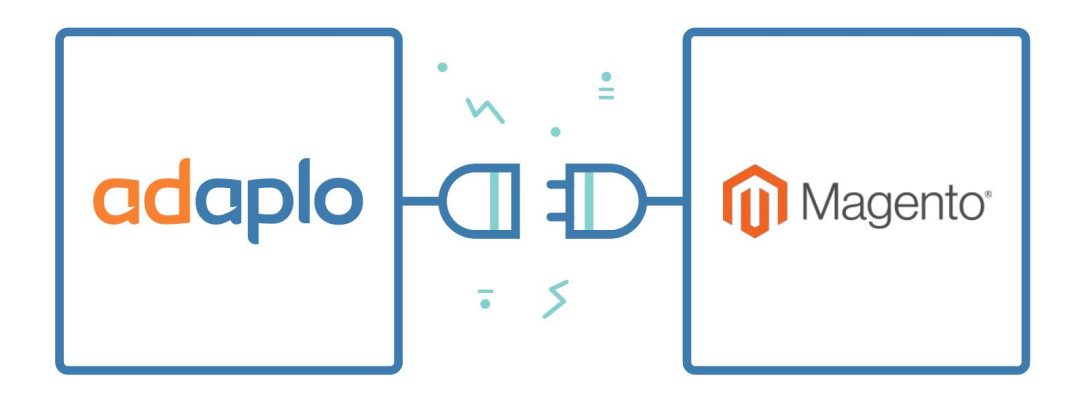

# <span id="page-0-0"></span>**Adaplo/Magento Extension Installation Guide**

28 June 2017

─

**Contact** [adaplo.com](http://adaplo.com/) Iliou Iliou 75 // Athens, GR 11744 [support@adaplo.com](mailto:support@adaplo.com) +30 210 808 3261

## <span id="page-1-0"></span>**Table of Contents**

[Adaplo/Magento](#page-0-0) Extension Installation Guide

Table of [Contents](#page-1-0) **Installation from [Marketplace](#page-2-0)** 1. [Download](#page-2-1) Package 2. Change [Package](#page-3-0) Name 3. Package [Installation](#page-4-0) The Brand [attribute](#page-6-0) [Caching](#page-7-2) Issues Cron [Requirements](#page-7-0) [Contact](#page-7-1) us

### <span id="page-2-0"></span>**Installation from Marketplace**

#### <span id="page-2-1"></span>1. Download Package

After you purchase the Adaplo Magento extension from Marketplace you can now download the extension from "My Account -> My Purchases"

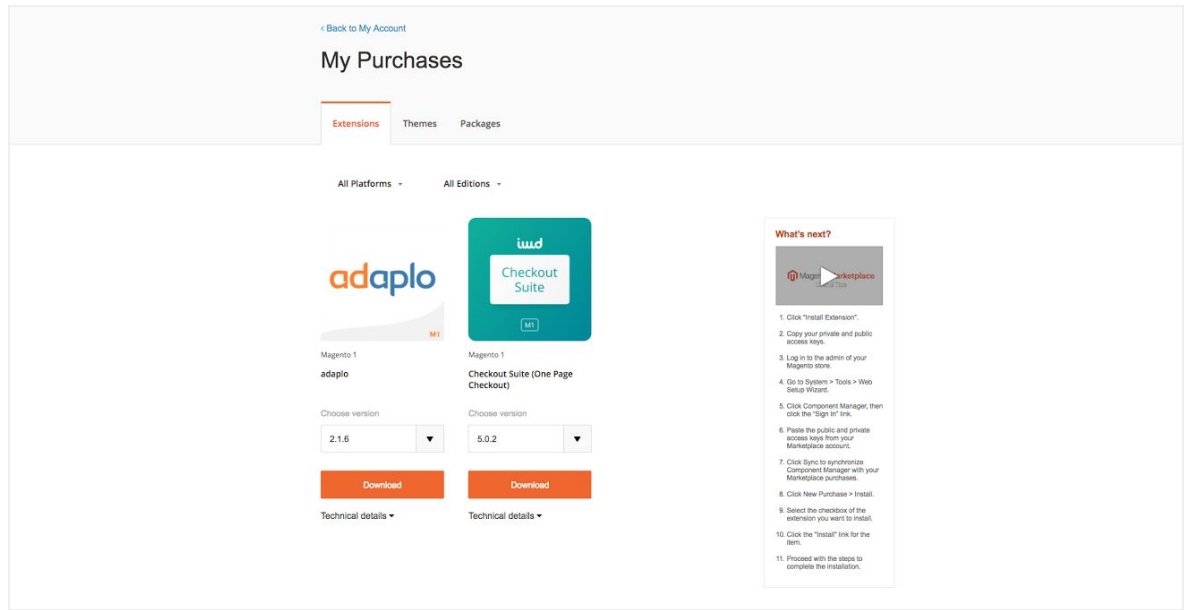

Press the button Download and the Magento plugin will start download on your machine.

#### <span id="page-3-0"></span>2. Change Package Name

You should do the following because of an override that Magento Marketplace automatically does on adaplo extension.

Before you upload the extension into your Magento installation you need to make a little edit. Extract the file and open in your favorite text editor the 'package.xml' file and you will find in the 3rd line:

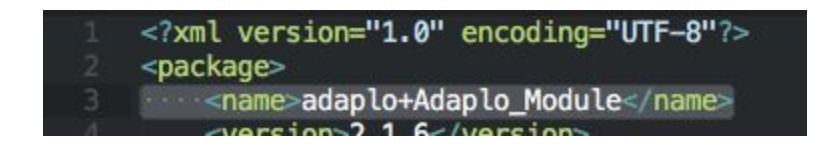

The name has to change to:

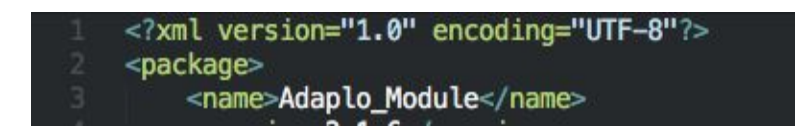

Save and close the file

After this compress again the folder 'app' and the 'package.xml' as tar.gz or tgz. Beware not to create any folder above them in the compression file.

Note: If the previous step doesn't work, download the extension directly from: <http://tmp.adaplo.com/live/adaplo-magento>

#### <span id="page-4-0"></span>3. Package Installation

Now that you have the package ready to be installed in your Magento installation just follow the steps below:

**a.** Login to your Magento Admin Panel and go to System -> Magento Connect -> Magento Connect Manager(see the image below)

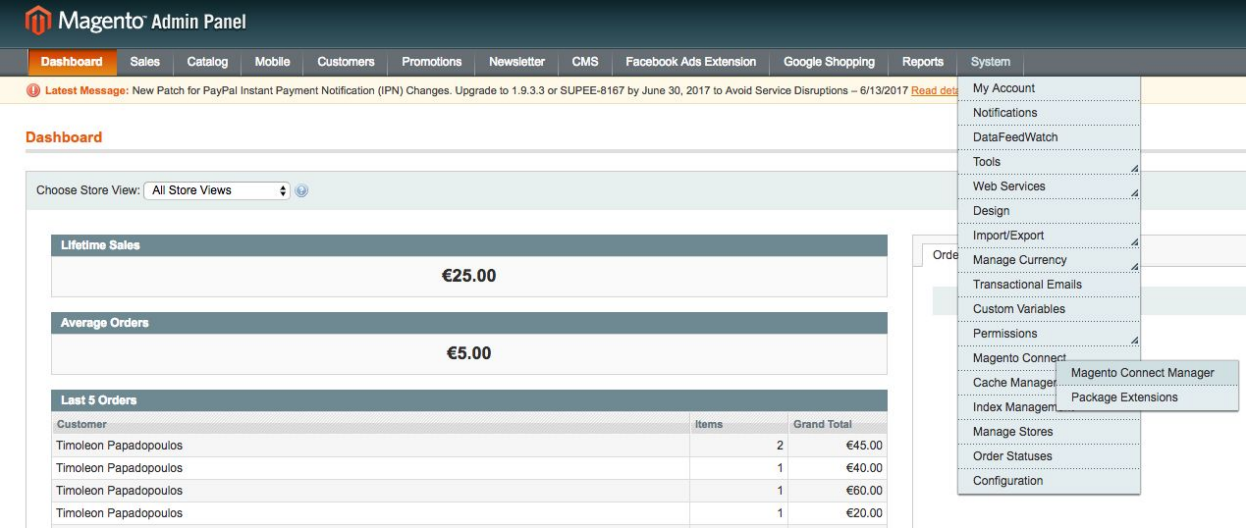

**b.** After that you will be in the Magento Connect Manager and you will be able to install/uninstall extensions for your Magento installation. In the Direct package file upload area press the "Choose file" button and upload the adaplo-magento.tar or the package you downloaded from the Marketplace by pressing the upload button.(see image below)

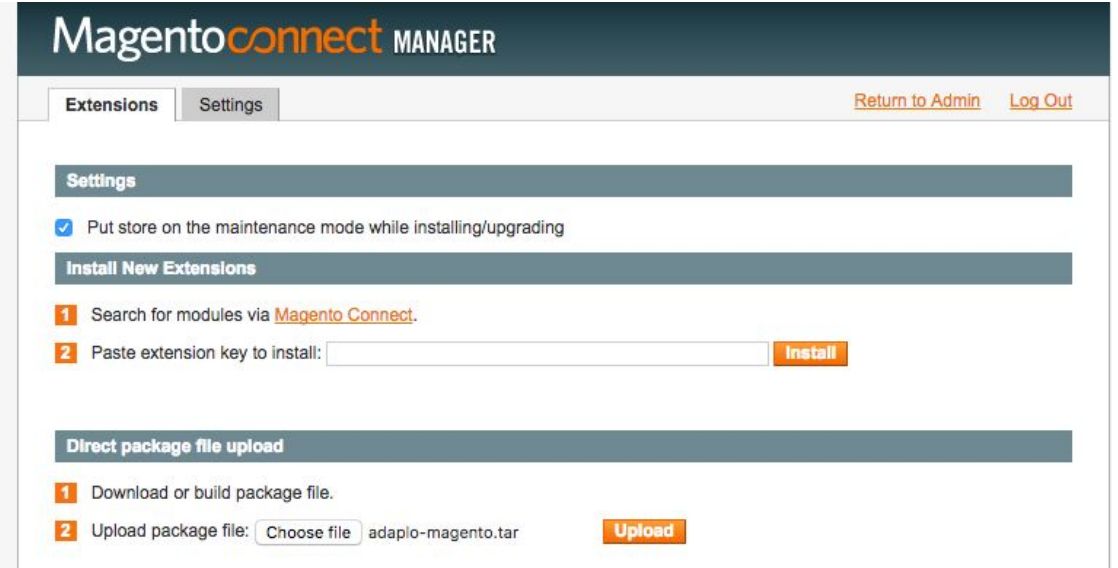

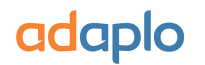

**c.** This will redirect you in the console screen and you find out if the extension was successfully installed. (see image below)

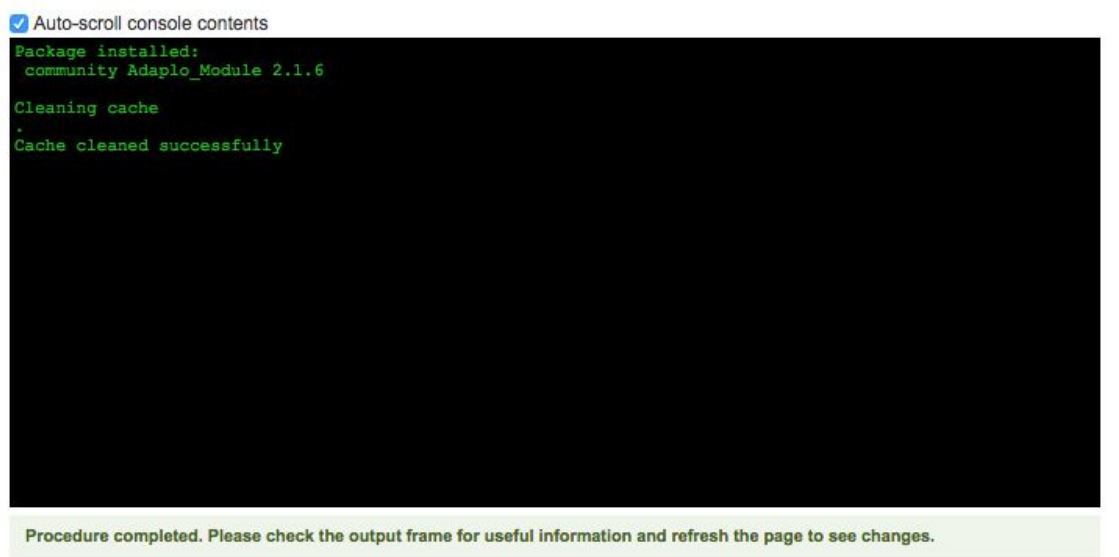

**d.** To confirm this press the Return to Admin

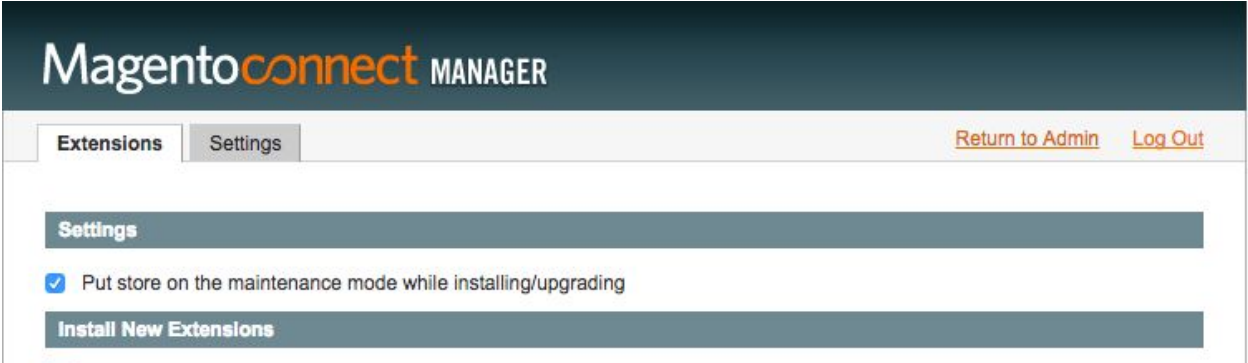

And if the plugin is installed correctly then you will see under System->Configuration->Services the Adaplo Menu.

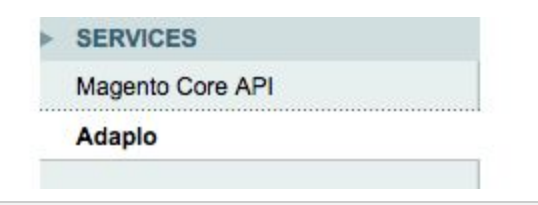

Remember to flush the Magento's cache or your custom cache in this point.

### <span id="page-6-0"></span>**The Brand attribute**

If you are not using the default attribute 'Manufacturer' for branding your products then try to point it to our plugin using the menu in the System->Configuration->Services->Adaplo

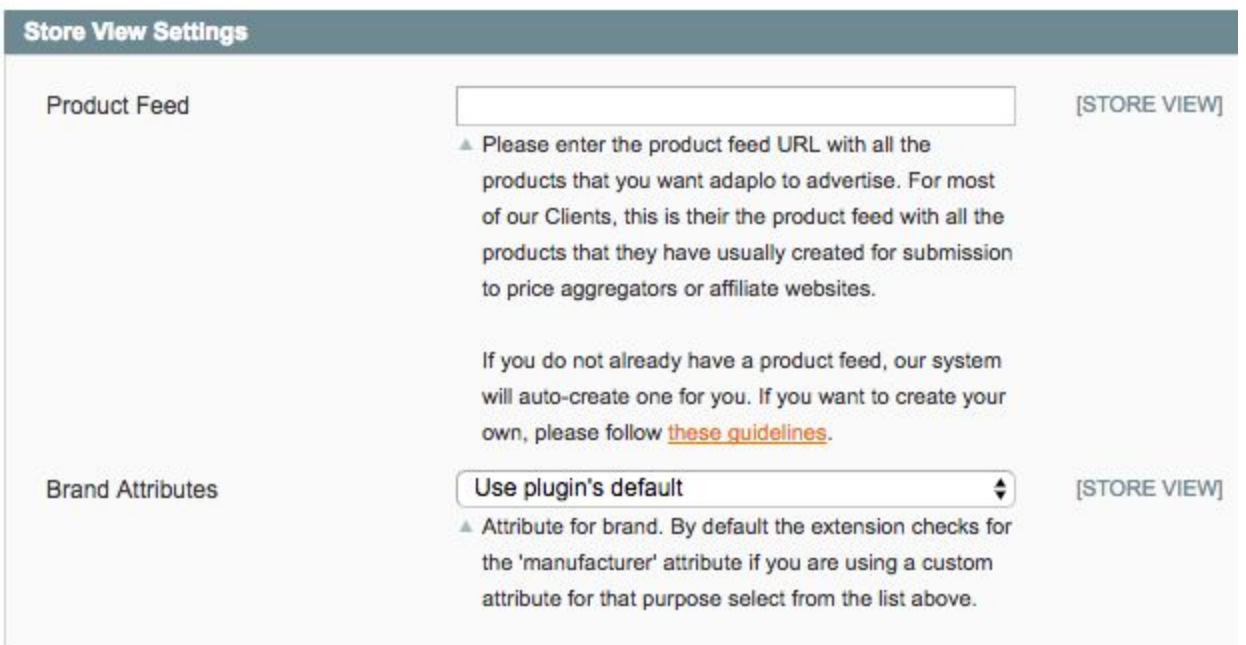

Change the 'Use plugin's default' to your custom attribute and press 'Save Config'

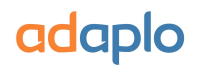

### <span id="page-7-2"></span>**Caching Issues**

The plugin is working fine out of the box with the following caching mechanism:

- Magento's Default Caching
- Turpentine/Varnish

For any other case, **you'll need to add an exception to your caching extension/mechanism for our adaplo extension**. Useful information about this:

There is an adaplo block that renders in the frontend. The name of that block is 'advertising\_adaplotracking' you can find more information about this in the advertising.xml file. This file is located in your Magento installation(if you have installed the adaplo extension) in the path:

<span id="page-7-0"></span><magento\_installation\_directory>/app/design/frontend/base/default/layout/advertising.xml

### **Cron Requirements**

If you run your own cron scheduler be sure to include the following:

- adaplo\_handshake(every 15 minutes)
- write\_product\_feed(every 12 hours)

More information about them can be found in the crontab section in the file:

<magento\_installation\_directory>/app/code/community/Advertising/Adaplo/etc/config.xml

#### <span id="page-7-1"></span>**Contact us**

If you need any help just send us a message at [support@adaplo.com](mailto:support@adaplo.com)